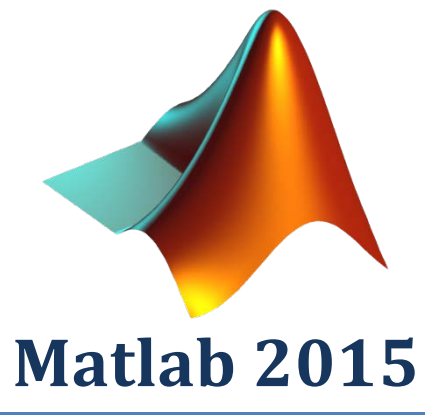

Single user version

This document explains how to install Matlab 2015 on your computer. There are 2 parts:

- 1) Create MathWorks.com account. In order to run Matlab you need an account at MathWorks.
- 2) Download and install the program.

## **About Matlab at Aarhus University**

Aarhus University has a Total Academic Headcount (TAH) license agreement with MathWorks. This means that everyone at AU, students and staff, is allowed to download and run MATLAB.

#### **Open this website:<https://se.mathworks.com/mwaccount/register>**

**Fill out the form below.**

**You must use an AU-mail address. This means an email-address that is ending on one of the following mail addresses:** 

- **au.dk**
- **iha.dk**
- **asb.dk**
- **agrsci.dk**
- **djf.dk**
- **dmu.dk**
- **hih.dk**
- **dpu.dk**
- **and students must use their @post.au.dk or @iha.dk mail address**

# **Create MathWorks Account**

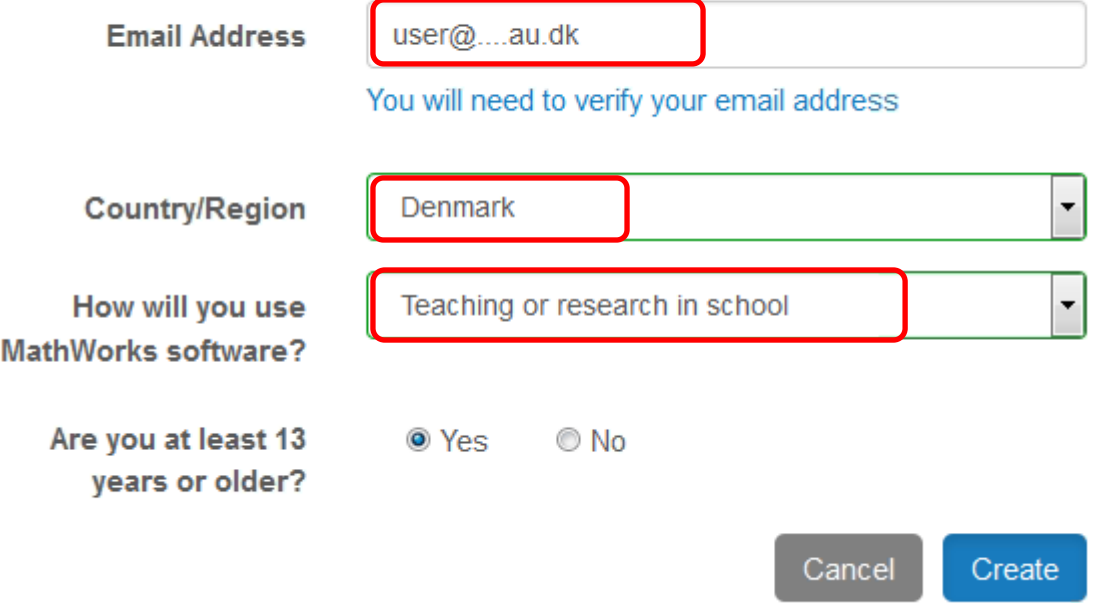

# Verify your email address

1. Go to your inbox for

lau.dk.

2. Click the link in the email we sent you.

## Didn't get the email?

- 1. Check your spam folder.
- 2. Send me the email again.
- 3. For additional assistance, see Email Verification or contact Customer Support.

#### **Important!!! Do not "Continue" on the web page yet!**

#### **Open your mailbox;**

**You have received a mail from MathWorks.com. Click on the link in the mail to verify your AU email address. Continue on web when your address has been verified.**

#### **From email:**

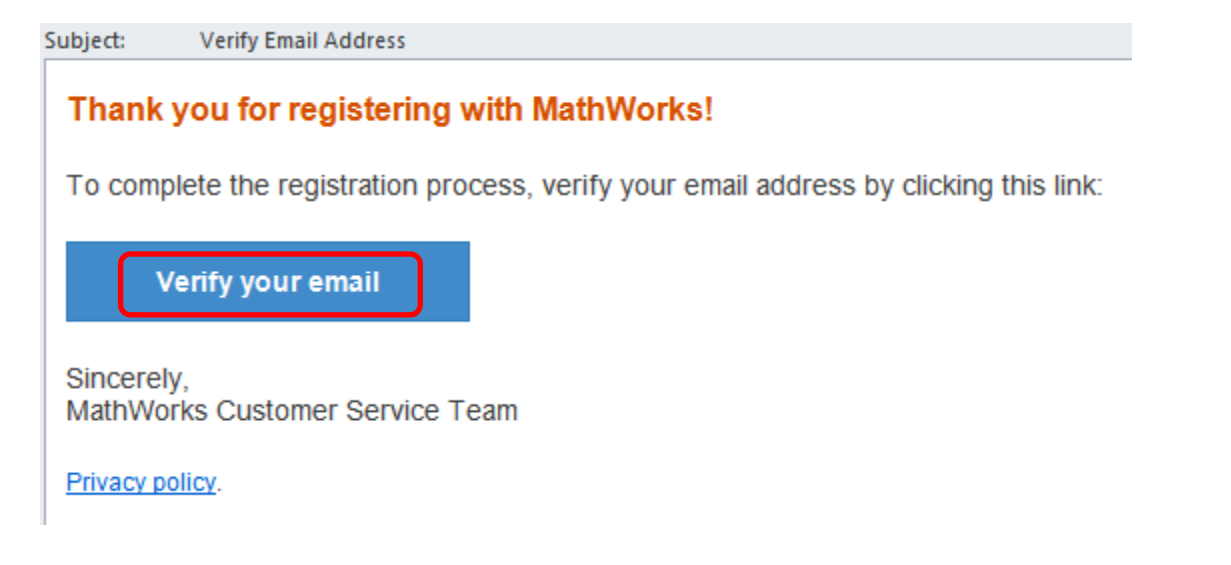

**Insert your data in the form below.** 

**The "Password", is a password that you choose, and will be your Matlab-Password And last, type the Activation Key number: 96335-68825-25517-86301-84634**

# To finish creating your profile, provide the following information for pcheegaard@nf.au.dk

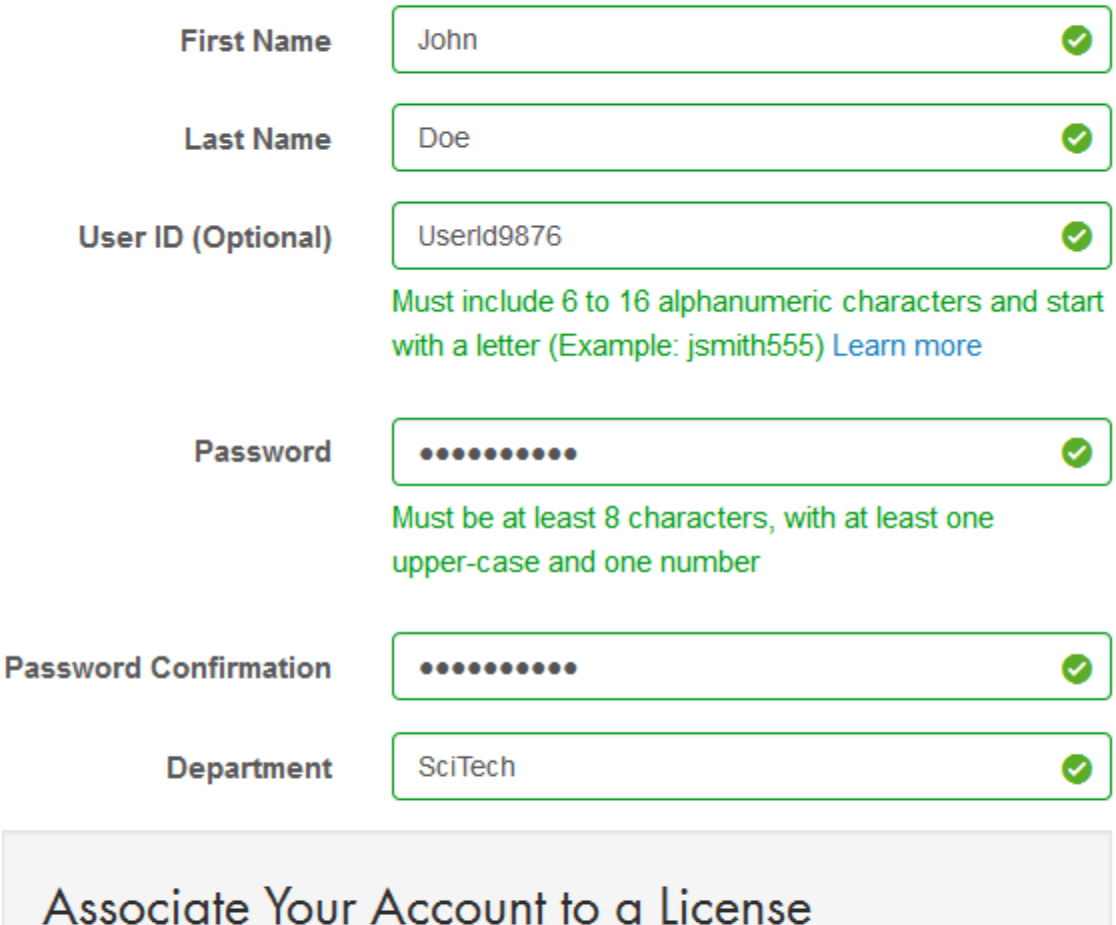

If you have MATLAB already, enter your activation key or license number here. What will this allow me to do?

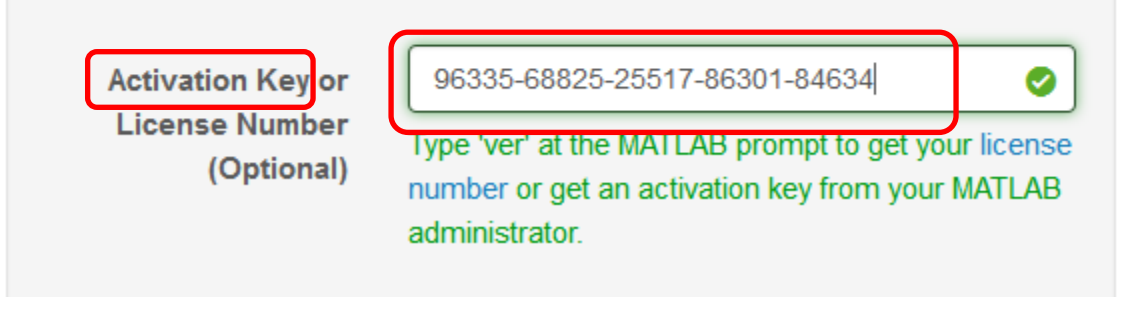

 $\Box$  I want a sales representative to contact me

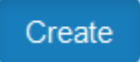

#### **Click [Download Products] below**

# MathWorks Account

Your profile was created and associated to your license

# John Doe (userid9876)

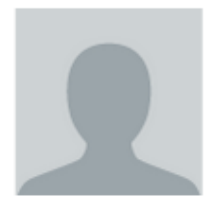

My Profile Edit Profile

**Change Password** 

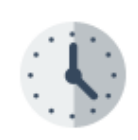

My Purchases

View Order History

**View Quotes** 

## My Licenses

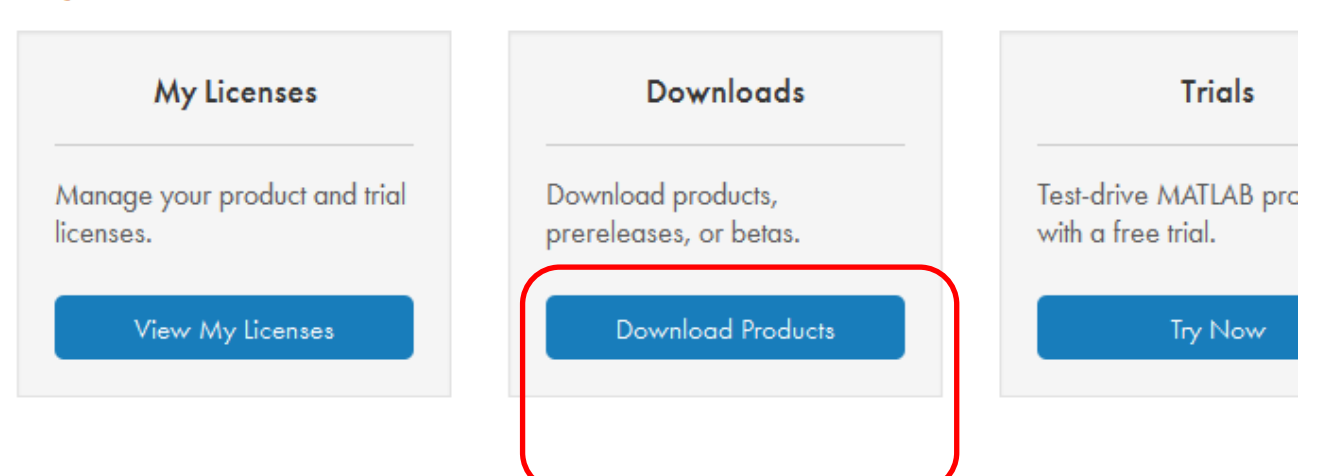

# Step 2) Download and install the program

# **Downloads**

# Download R2015b

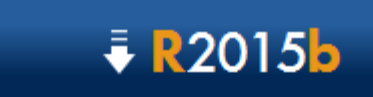

Download R2015b

R2015b Released: 2015-09-03 **System Requirements Release Highlights** 

**Choose your platform**

Choose a supported platform for R2015b.

Windows (64-bit)

Windows (32-bit)

Mac OS X (Intel 64-bit)

Linux (64-bit)

#### **Save this "Installer" file**

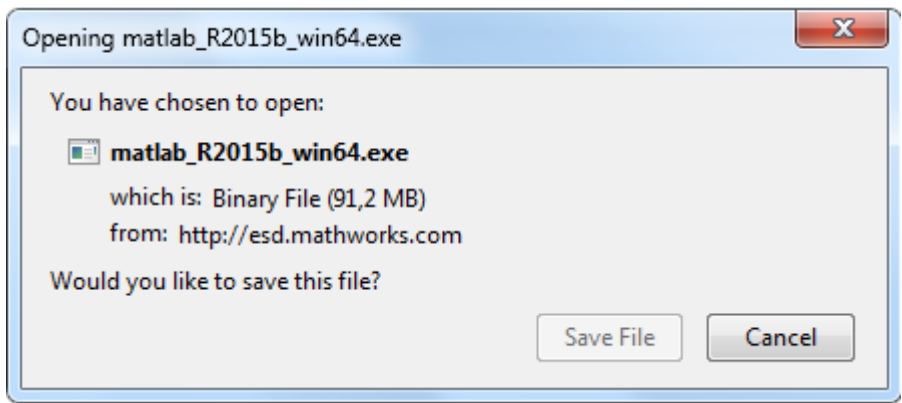

## **After the download completes, run the installer**

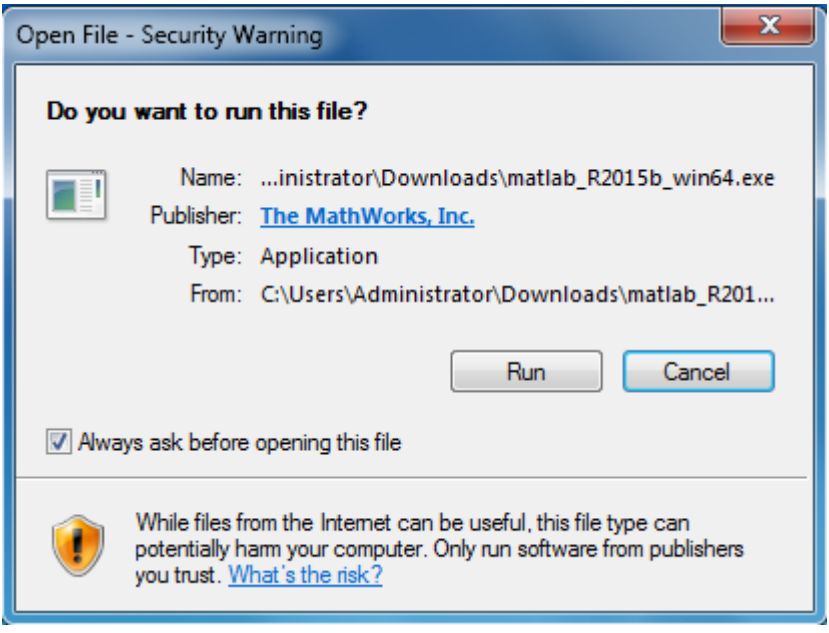

#### **Login using your email address**

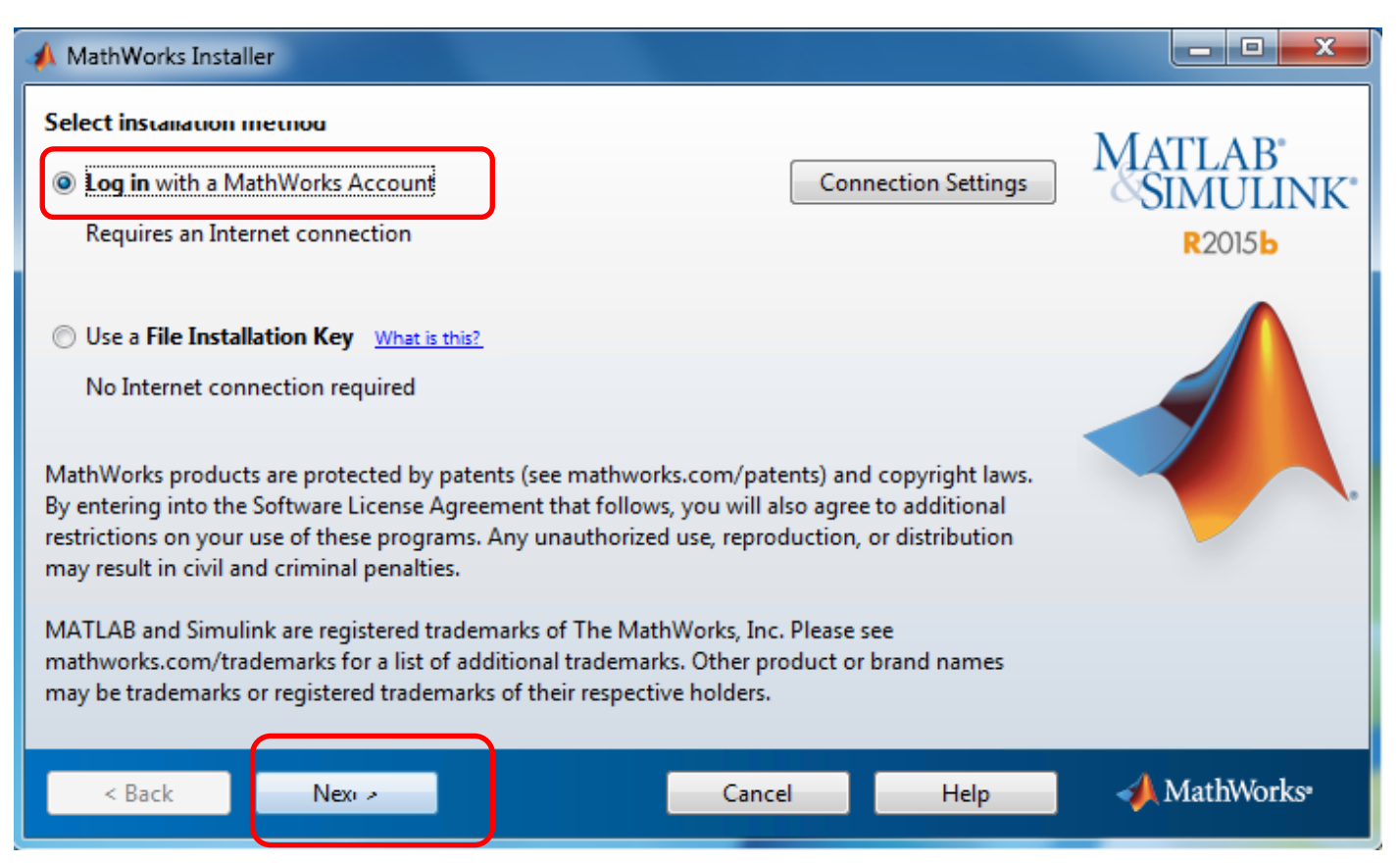

#### **Mark "Yes" and Click [Next]**

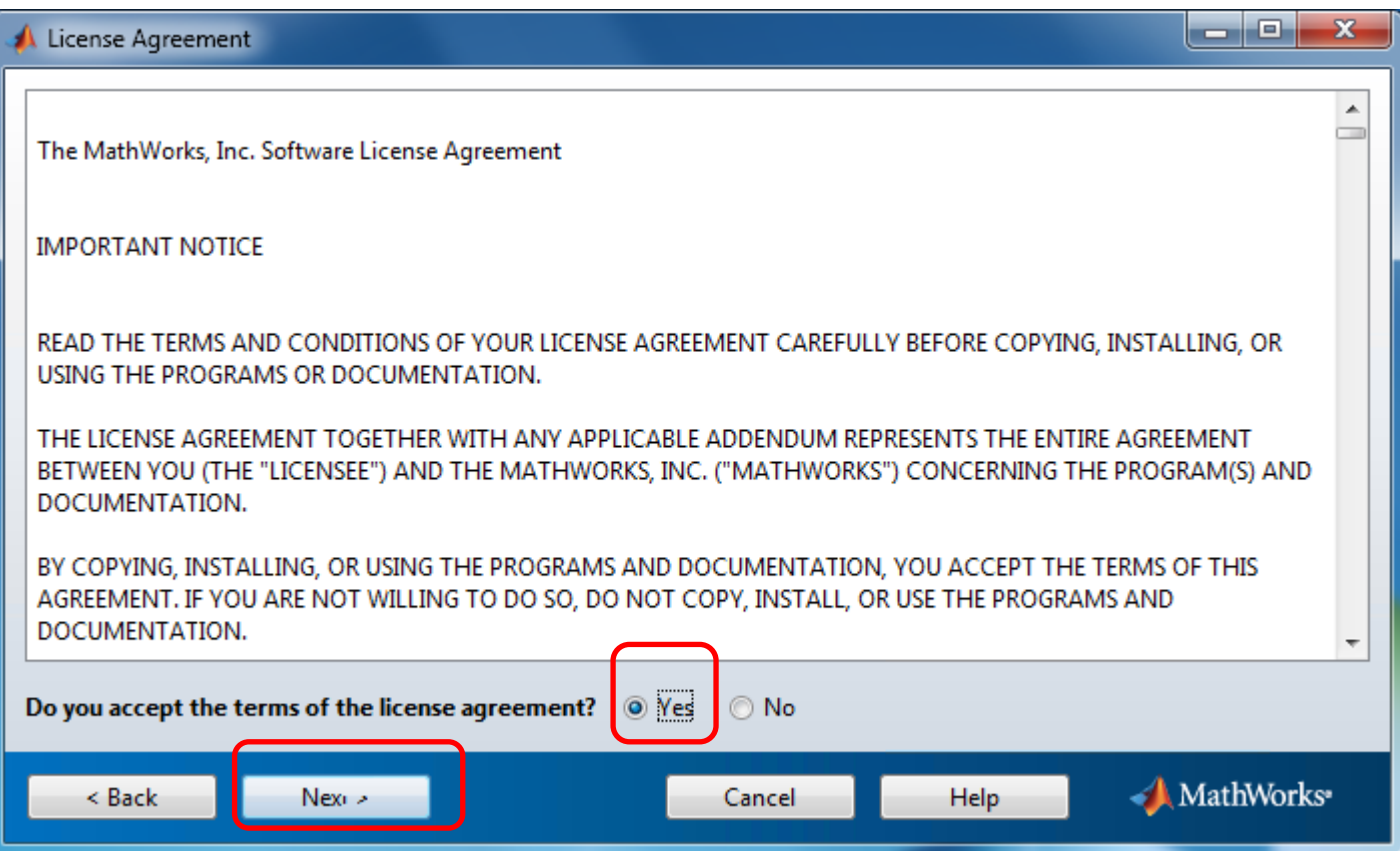

## **Insert email address and your Matlab password – and click [Next]**

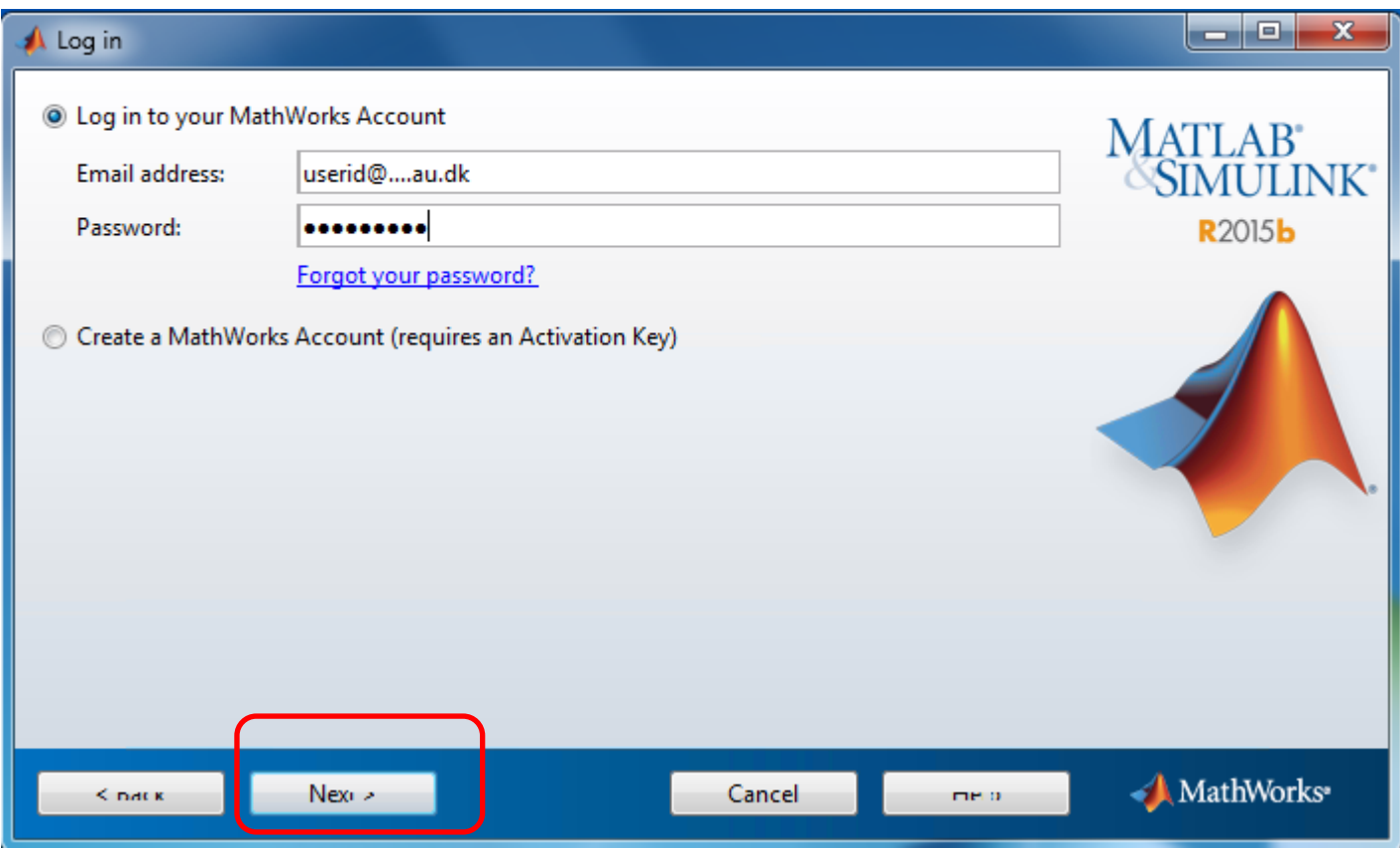

## **And click [Next]**

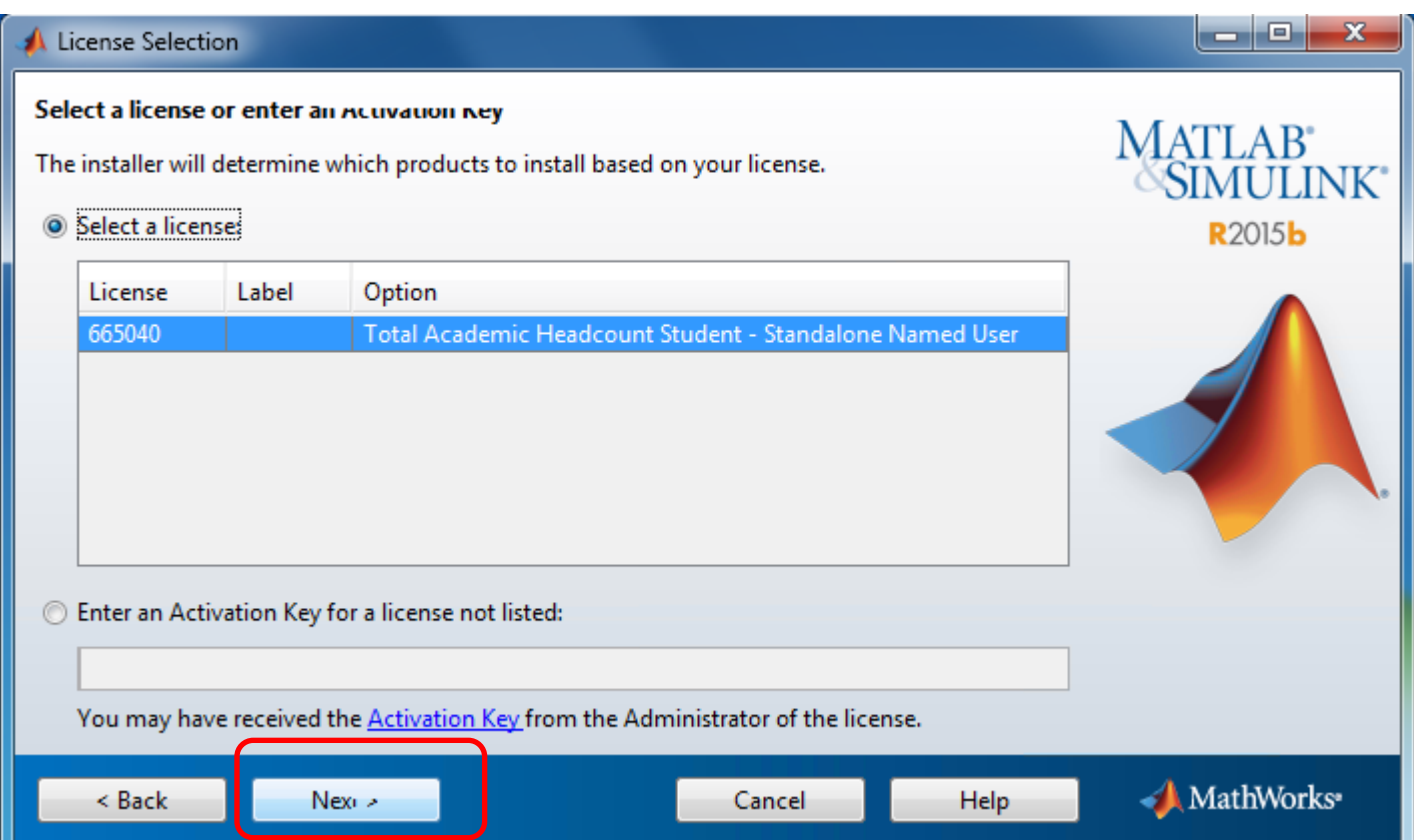

#### **And click [Next]**

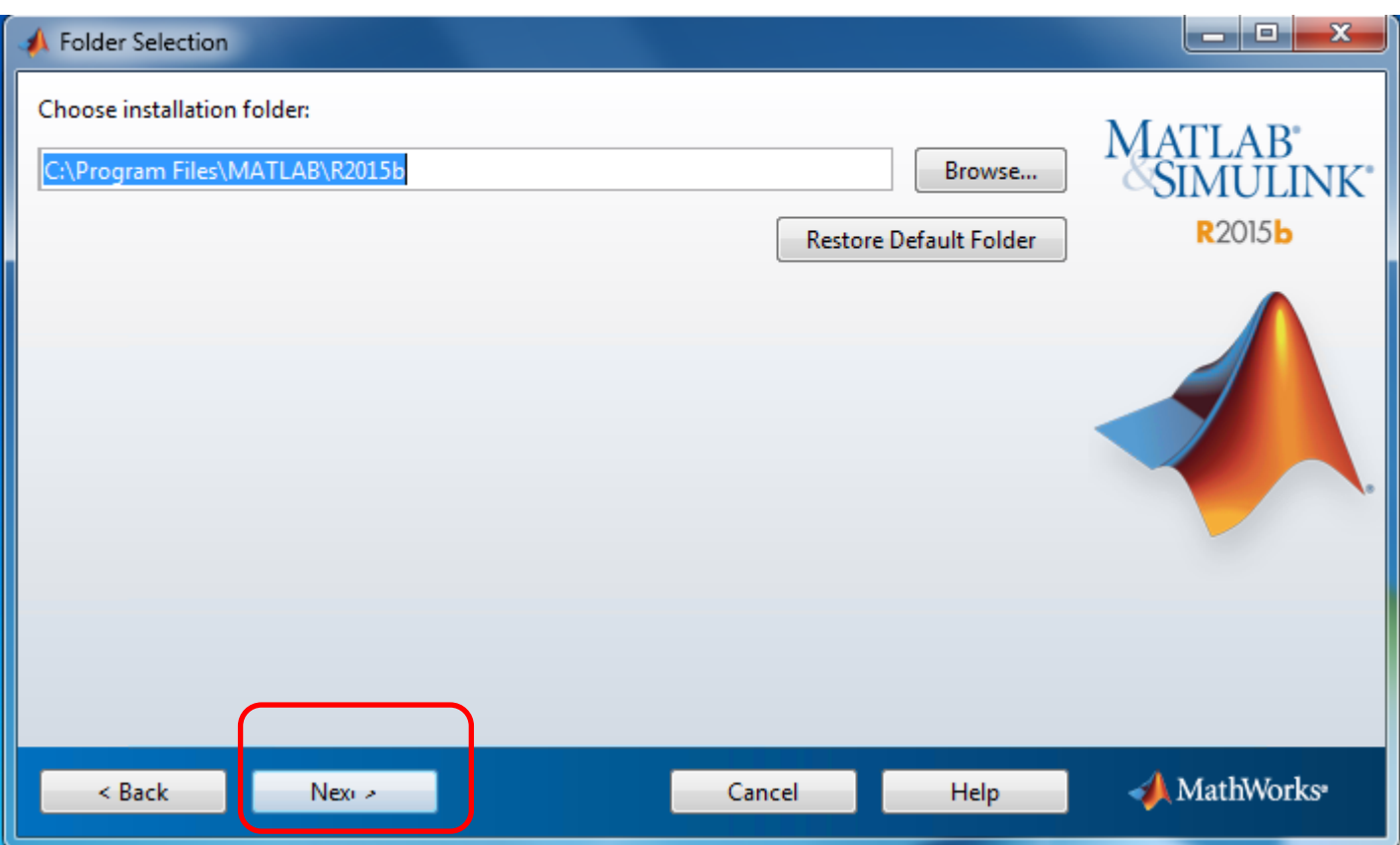

## **And click [Next]**

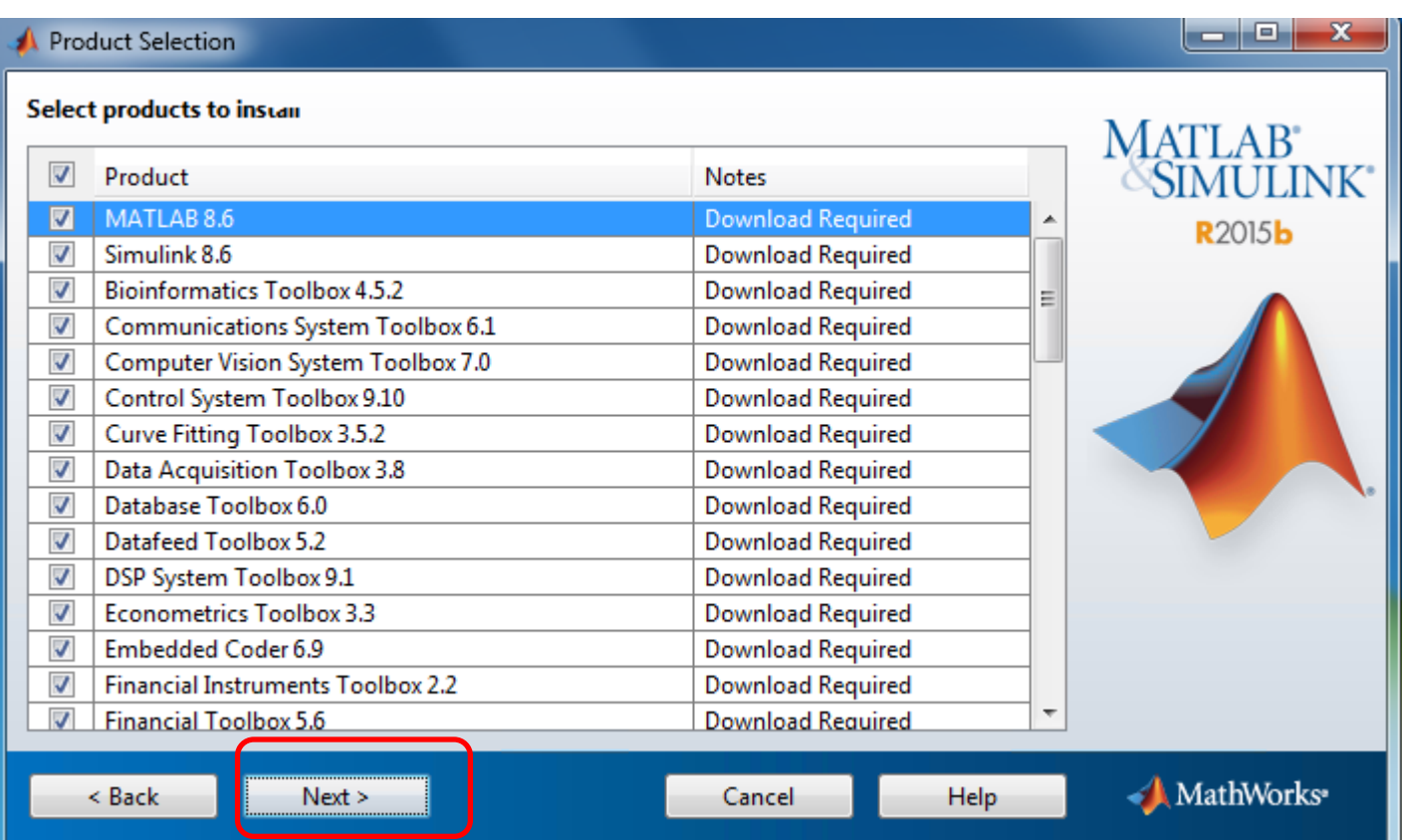

#### **And click [Next]**

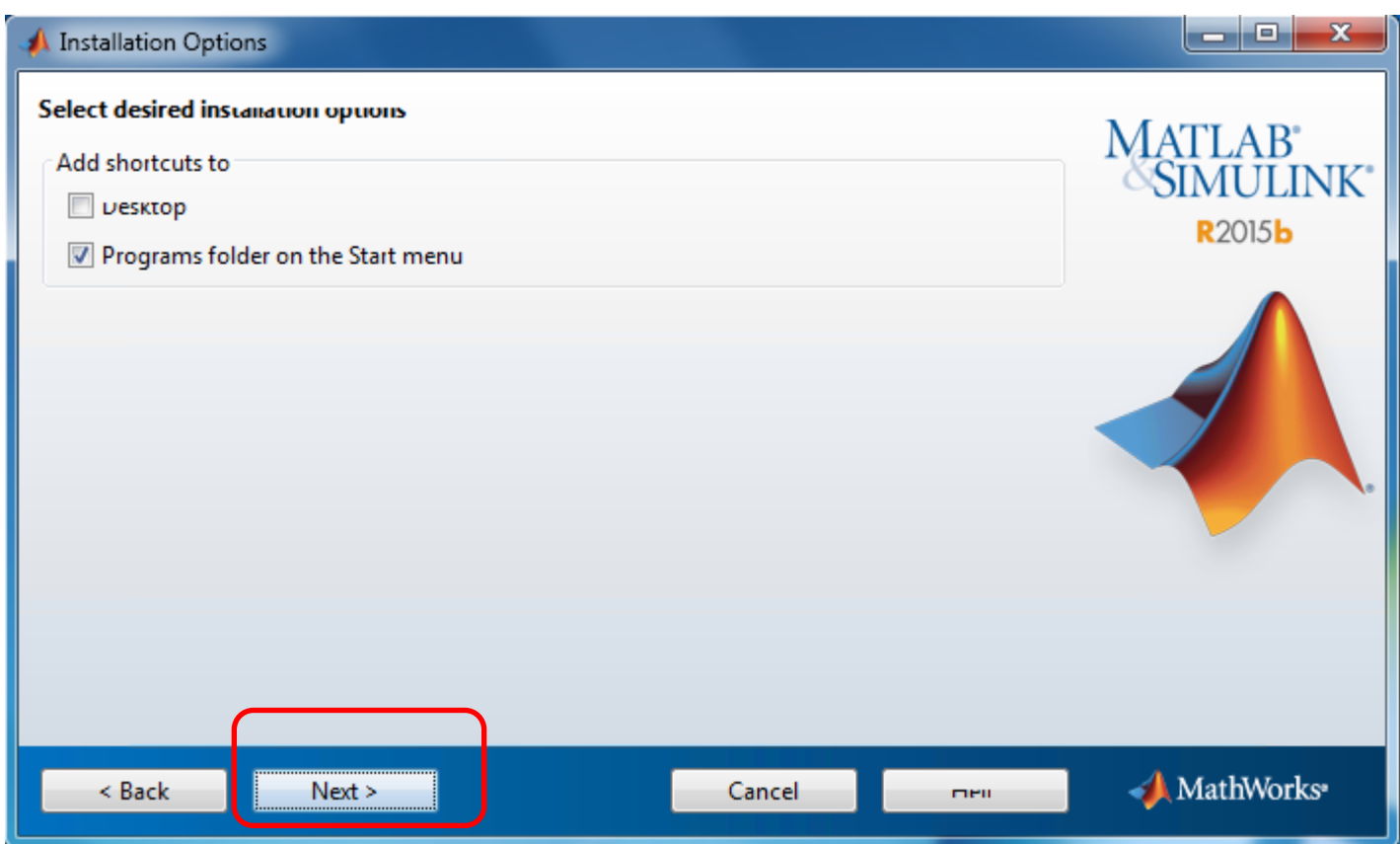

#### **Click [Install]**

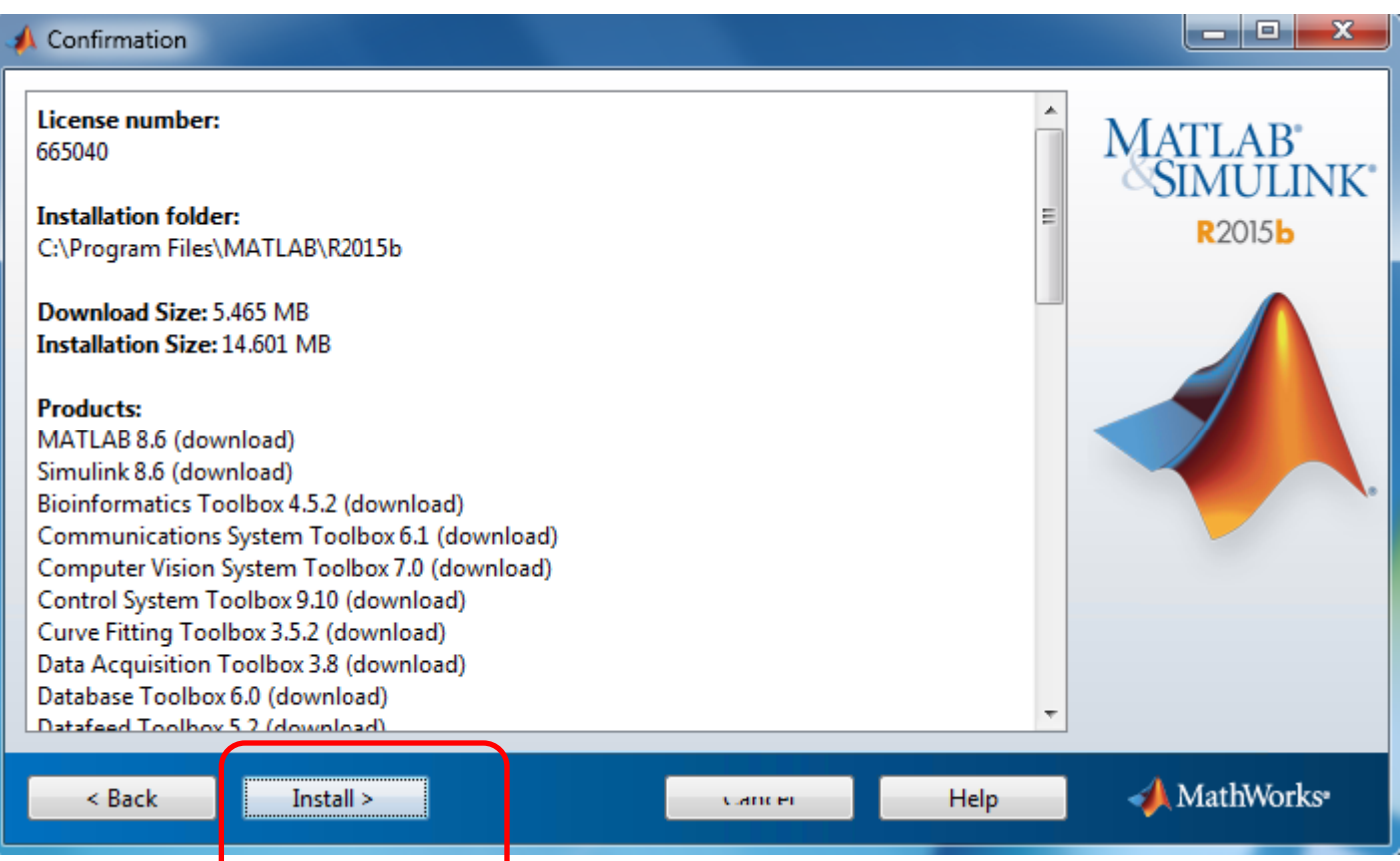

#### **And just wait**

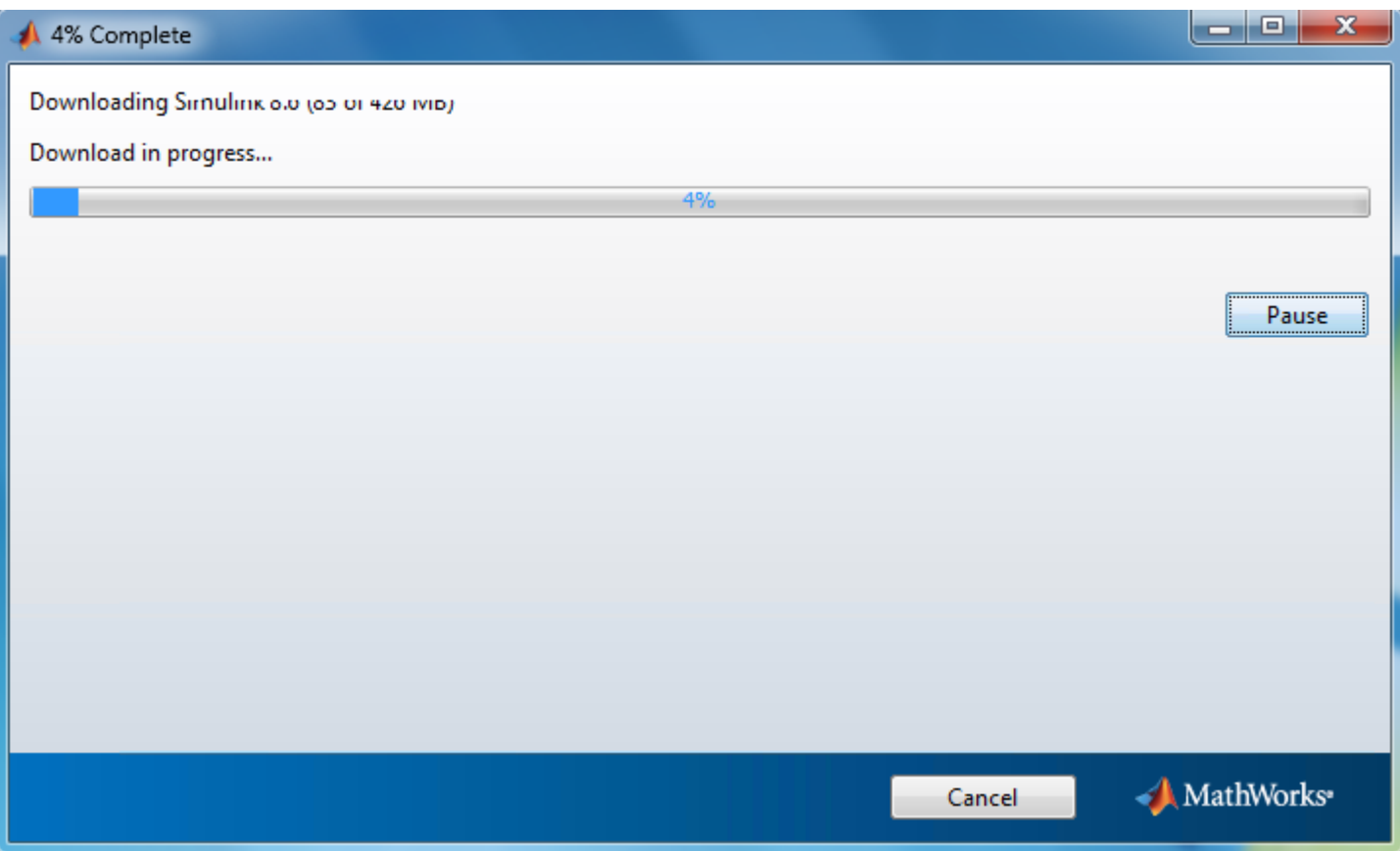

## **And click [Next]**

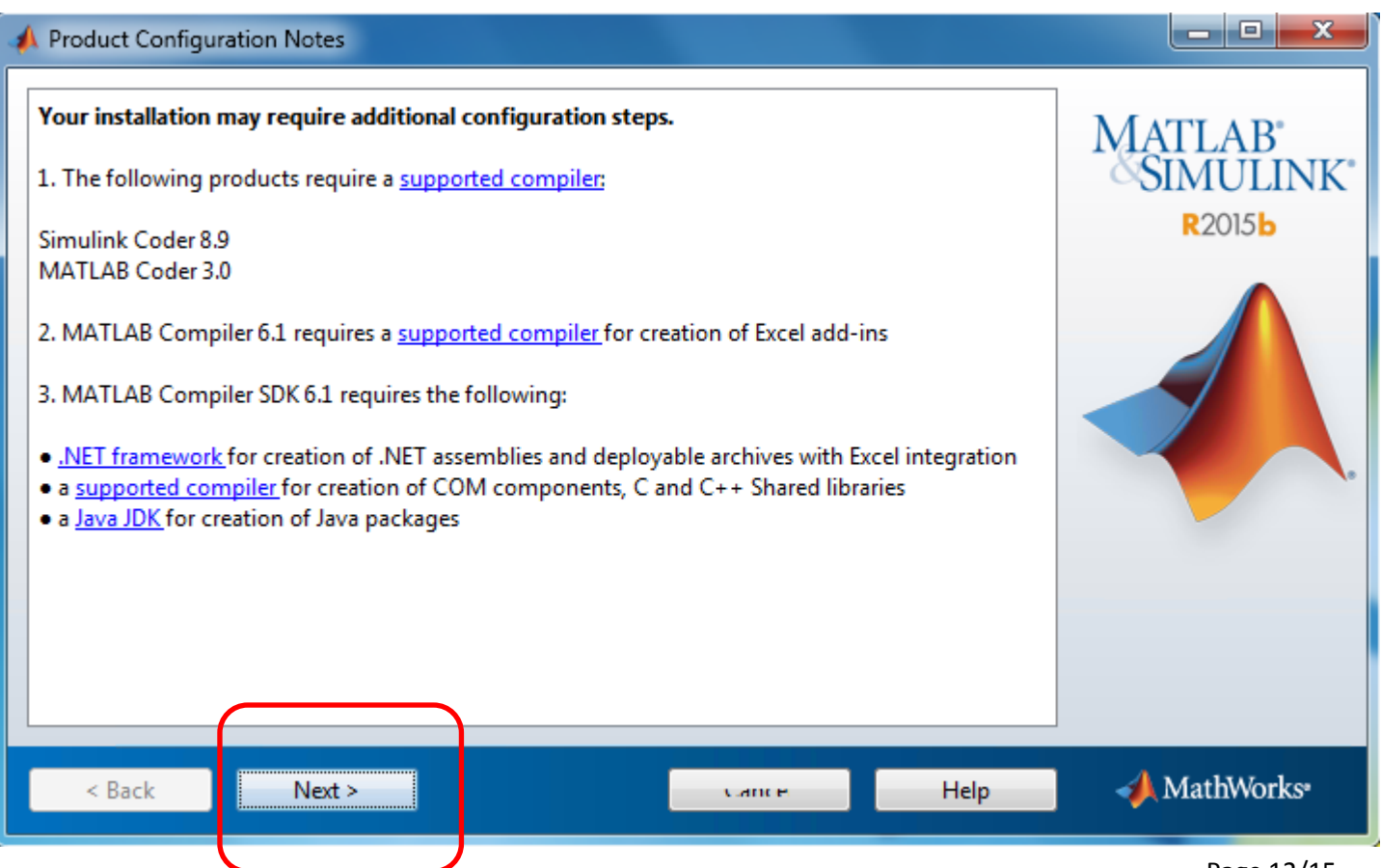

#### **Make sure "Activate MATLAB" is selected. Then click [Next]**

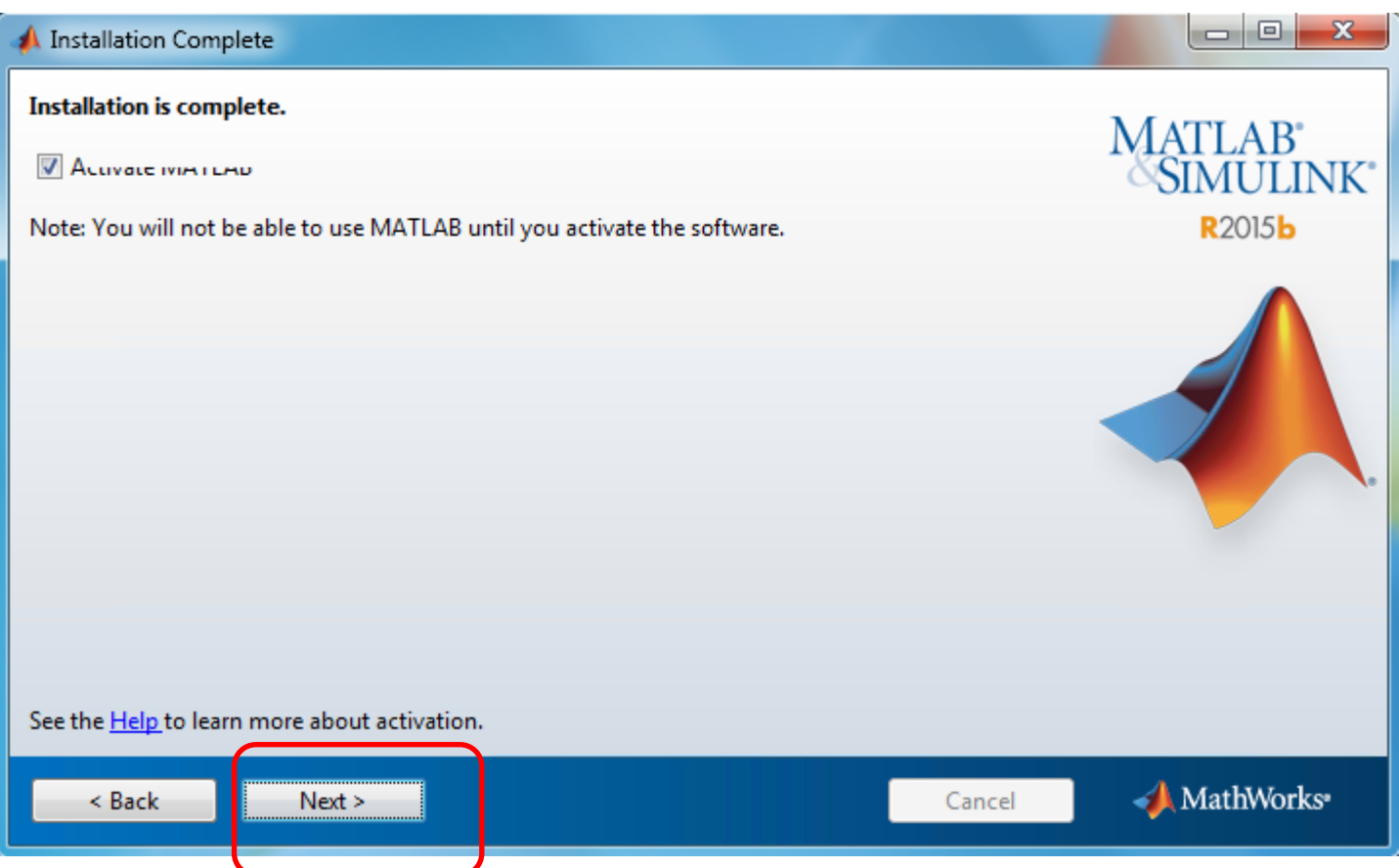

#### **Read the information and click [Next]**

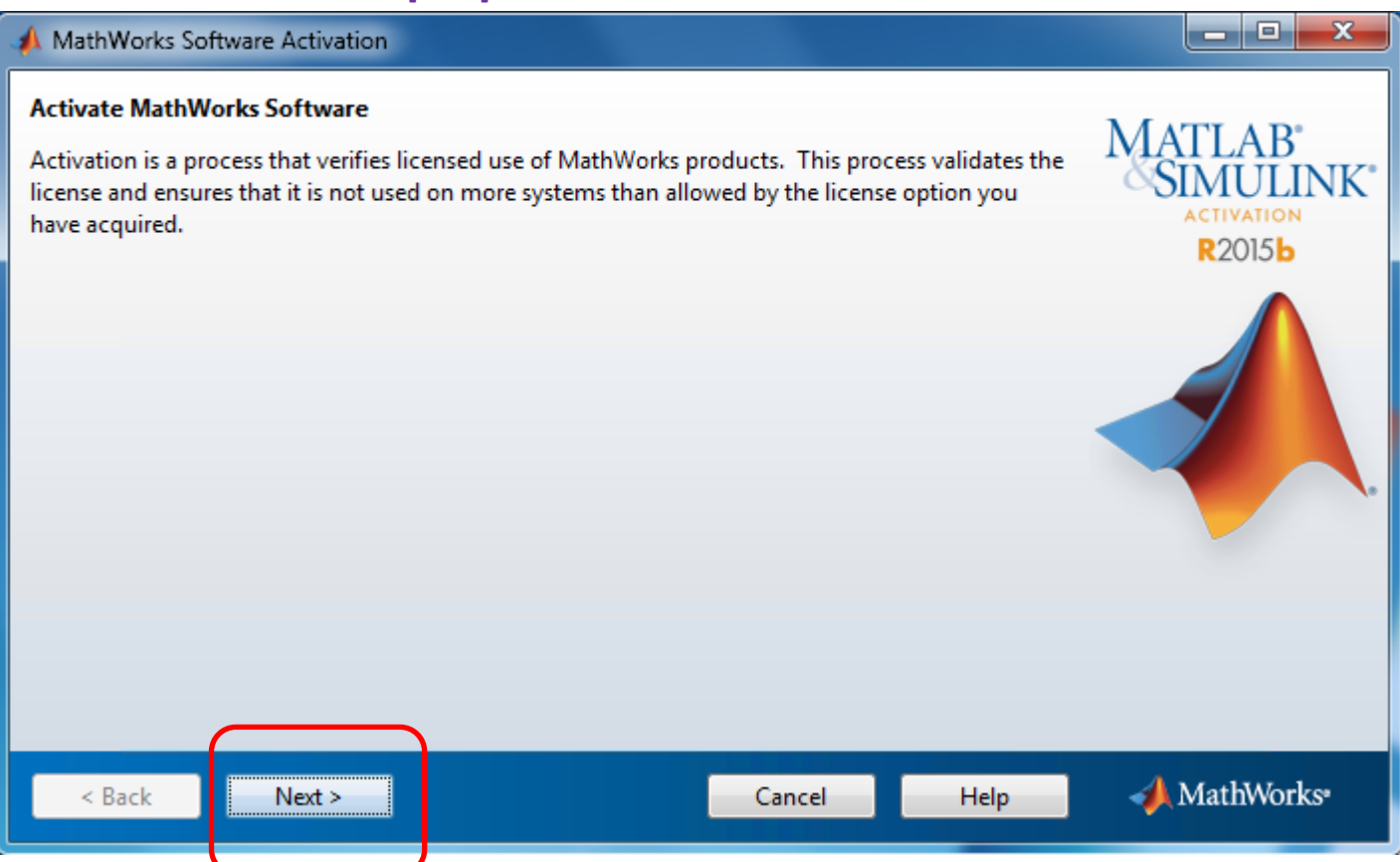

**Insert Your Windows Userid. This is the Userid you type when you start your computer.**

#### **And click [Next]**

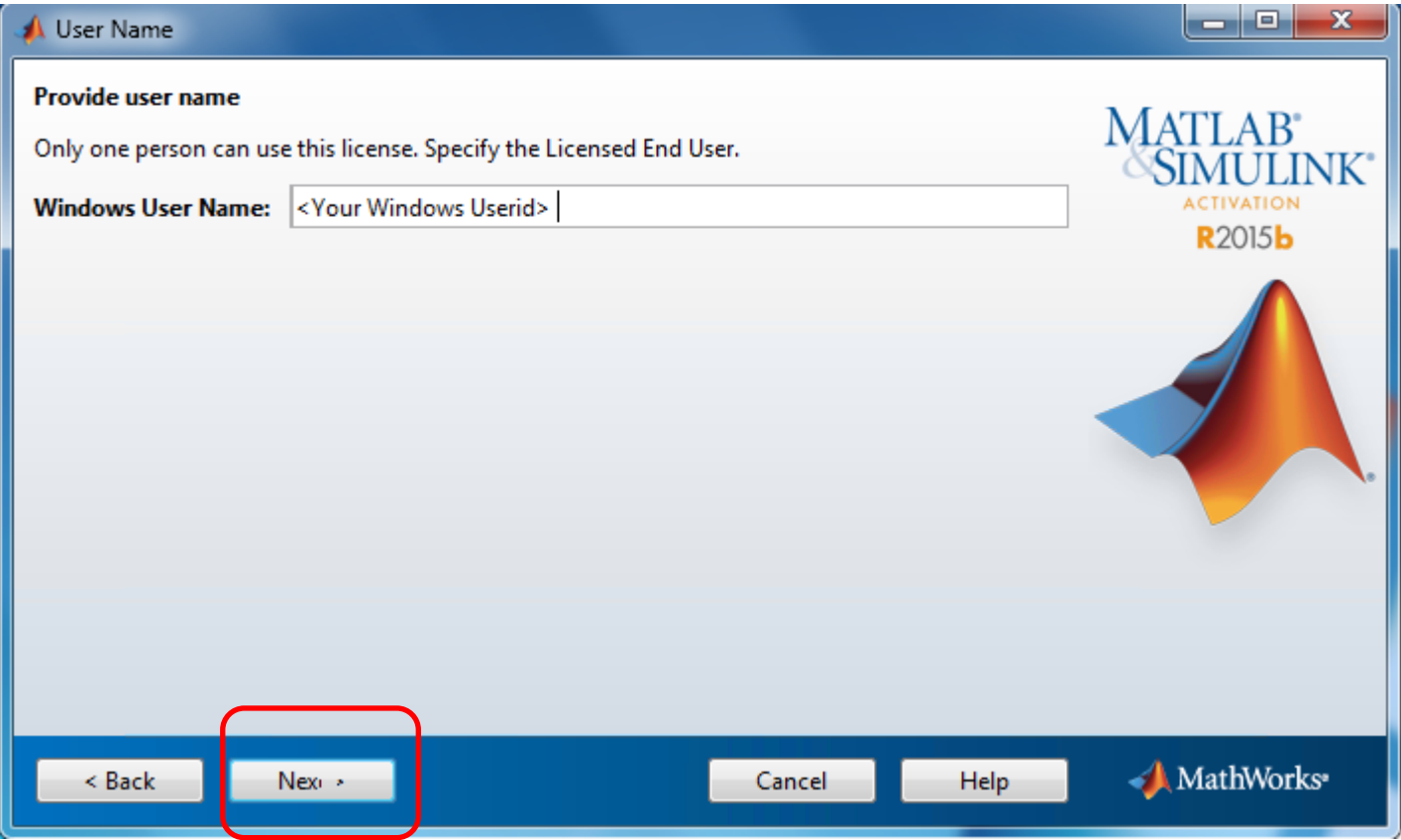

## **Click [Confirm]**

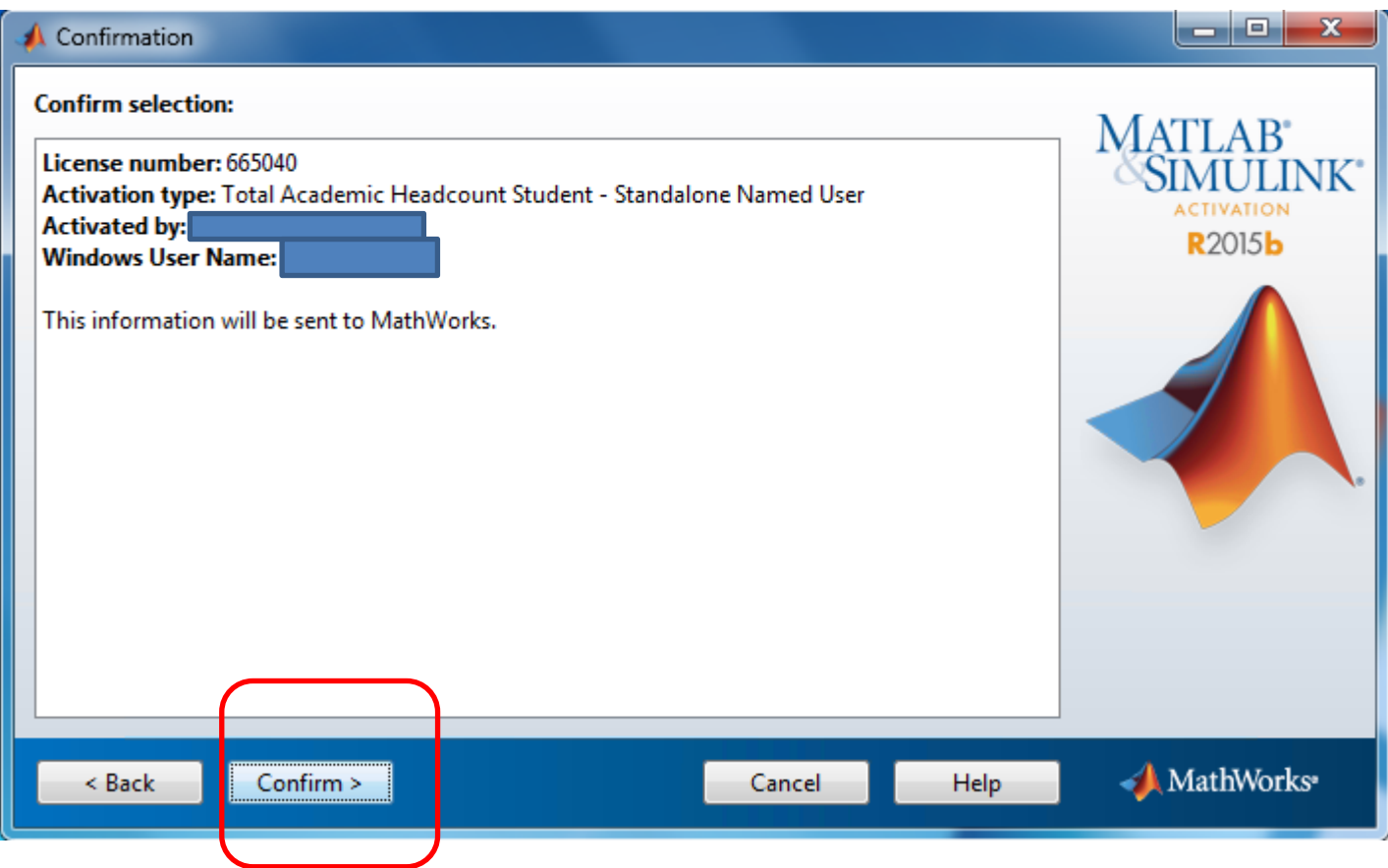

#### **Click [Finish]**

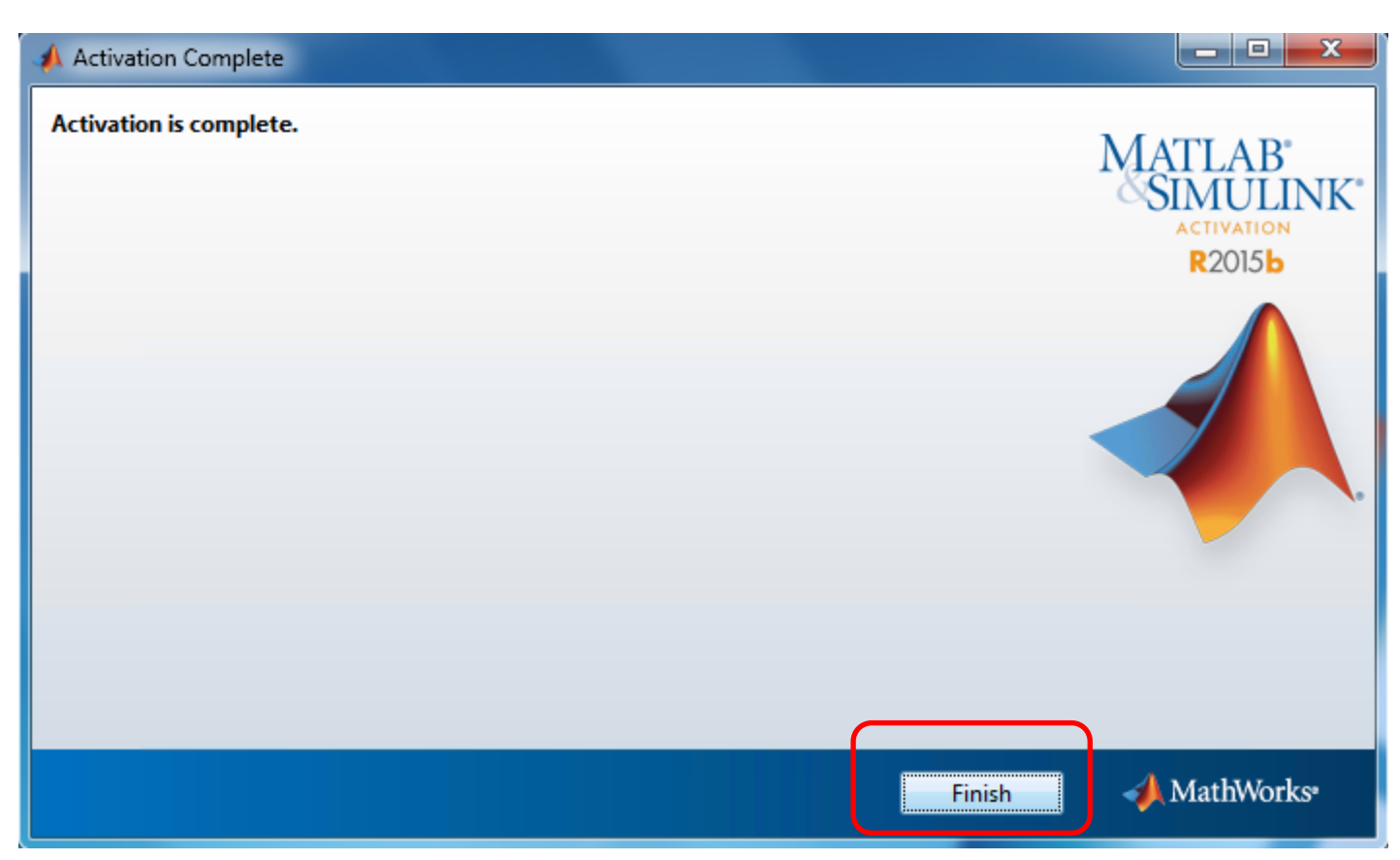

#### **Now. Start your Matlab program**

#### **And (IF you get this message) click [Allow access]**

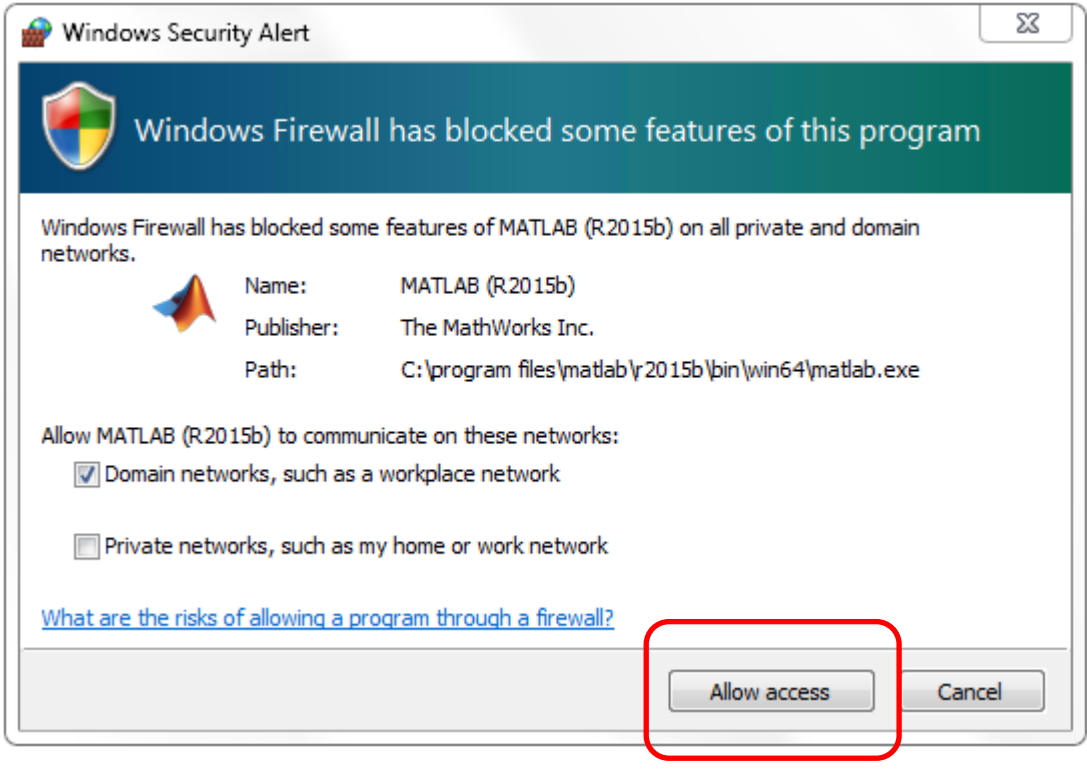

This document is an updated version of the installation guide written by Karsten Rytter Sørensen Doc.: Install Matlab 2015 Ver07.Docx – Rev. 2015-11-04 / pcheegaard